# CipherLab **User Guide**

# Installation of USB Virtual COM

Accessory Part No. 308

Version 2.11

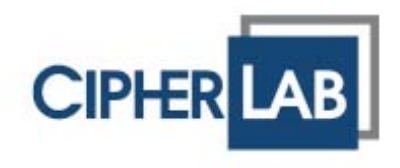

Copyright © 2005~2008 CIPHERLAB CO., LTD. All rights reserved

The software contains proprietary information of CIPHERLAB CO., LTD.; it is provided under a license agreement containing restrictions on use and disclosure and is also protected by copyright law. Reverse engineering of the software is prohibited.

Due to continued product development this information may change without notice. The information and intellectual property contained herein is confidential between CIPHERLAB and the client and remains the exclusive property of CIPHERLAB CO., LTD. If you find any problems in the documentation, please report them to us in writing. CIPHERLAB does not warrant that this document is error-free.

No part of this publication may be reproduced, stored in a retrieval system, or transmitted in any form or by any means, electronic, mechanical, photocopying, recording or otherwise without the prior written permission of CIPHERLAB CO., LTD.

For product consultancy and technical support, please contact your local sales representative. Also, you may visit our web site for more information.

The CipherLab logo is a registered trademark of CIPHERLAB CO., LTD.

Microsoft, Windows, and the Windows logo are registered trademarks of Microsoft Corporation in the United States and/or other countries.

Bluetooth is a trademark of Bluetooth SIG, Inc., U.S.A.

Other product names mentioned in this manual may be trademarks or registered trademarks of their respective companies and are hereby acknowledged.

The editorial use of these names is for identification as well as to the benefit of the owners, with no intention of infringement.

> **CIPHERLAB CO., LTD.** Website: http://www.cipherlab.com

## <span id="page-2-0"></span>IMPORTANT NOTICES

#### FOR USA

This equipment has been tested and found to comply with the limits for a **Class B** digital device, pursuant to Part 15 of the FCC Rules. These limits are designed to provide reasonable protection against harmful interference in a residential installation. This equipment generates, uses and can radiate radio frequency energy and, if not installed and used in accordance with the instructions, may cause harmful interference to radio communications. However, there is no guarantee that interference will not occur in a particular installation. If this equipment does cause harmful interference to radio or television reception, which can be determined by turning the equipment off and on, the user is encouraged to try to correct the interference by one or more of the following measures:

- Reorient or relocate the receiving antenna.
- Increase the separation between the equipment and receiver.
- Connect the equipment into an outlet on a circuit different from that to which the receiver is connected.
- Consult the dealer or an experienced radio/TV technician for help.

This device complies with Part 15 of the FCC Rules. Operation is subject to the following two conditions: (1) This device may not cause harmful interference, and (2) this device must accept any interference received, including interference that may cause undesired operation.

#### FOR CANADA

This digital apparatus does not exceed the Class B limits for radio noise emissions from digital apparatus as set out in the interference-causing equipment standard entitled "Digital Apparatus," ICES-003 of Industry Canada.

This device complies with Part 15 of the FCC Rules. Operation is subject to the following two conditions: (1) This device may not cause harmful interference, and (2) this device must accept any interference received, including interference that may cause undesired operation.

Cet appareil numerique respecte les limites de bruits radioelectriques applicables aux appareils numeriques de Classe B prescrites dans la norme sur le material brouilleur: "Appareils Numeriques," NMB-003 edictee par l'Industrie.

# <span id="page-3-0"></span>RELEASE NOTES

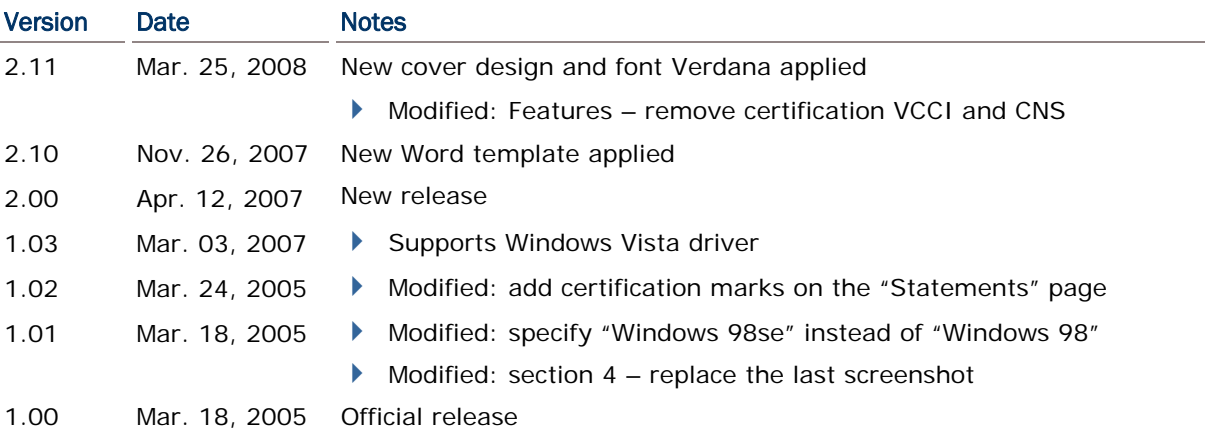

# **CONTENTS**

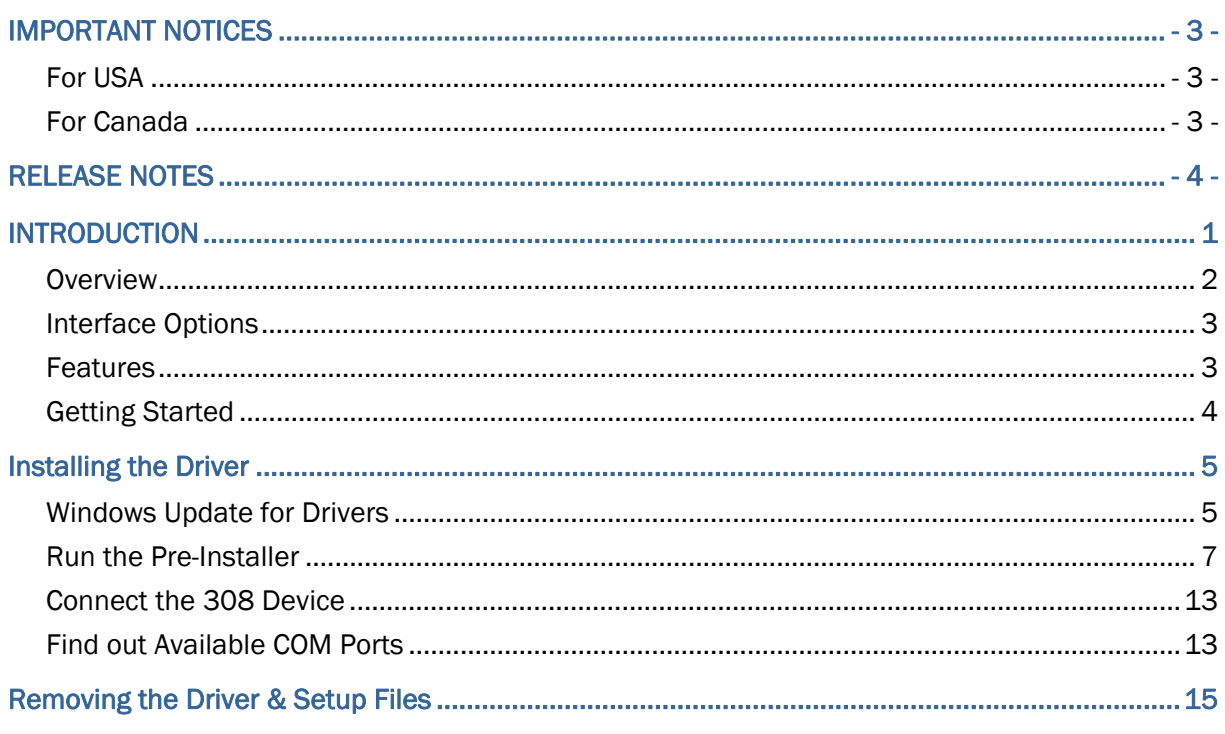

# <span id="page-6-0"></span>INTRODUCTION

The 308 USB Virtual COM Interface provides the USB interface to a rich choice of CipherLab products, such as the 1000 Series Barcode Scanners, 8300 Series Mobile Computers, and so on.

This product fully complies with USB 2.0 specification and supports Windows Vista/XP/Me/98se. It ships with a disk containing the associated driver and this installation guide. To avoid any improper disposal or operation, please read this document thoroughly before use.

Thank you for choosing CipherLab products!

#### <span id="page-7-0"></span>**OVERVIEW**

For connecting your legacy CipherLab product to the USB port of computer, the 308 Virtual COM Interface provides a complete yet flexible solution.

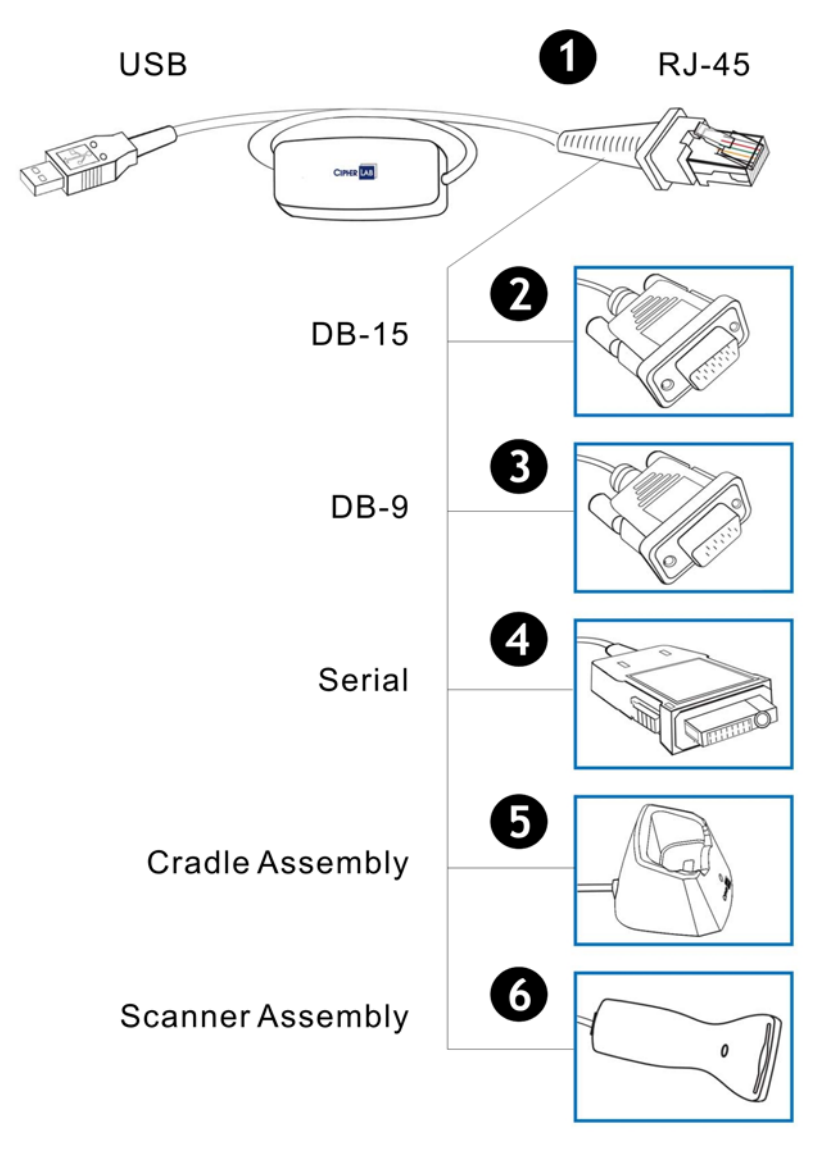

#### <span id="page-8-0"></span>INTERFACE OPTIONS

Depending on your requirements, you may place a specific order so that the 308 Virtual COM Interface serves as a converter for

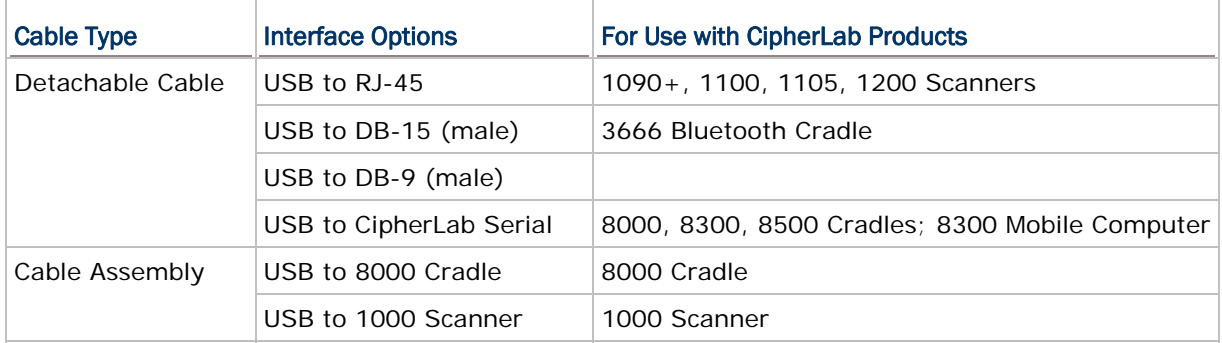

#### **FEATURES**

- ▶ Compliant with USB 2.0 specification
- Supports Windows Vista/XP/2000/Me/98se drivers
- $\blacktriangleright$  Truly plug-and-play
- Provides rich interface options for customization
- Worldwide certification CE, FCC, C-tick and MIC

Note: Drivers for Windows Me/98se are not included in the driver package. Please contact our sales representative for drivers.

#### <span id="page-9-0"></span>GETTING STARTED

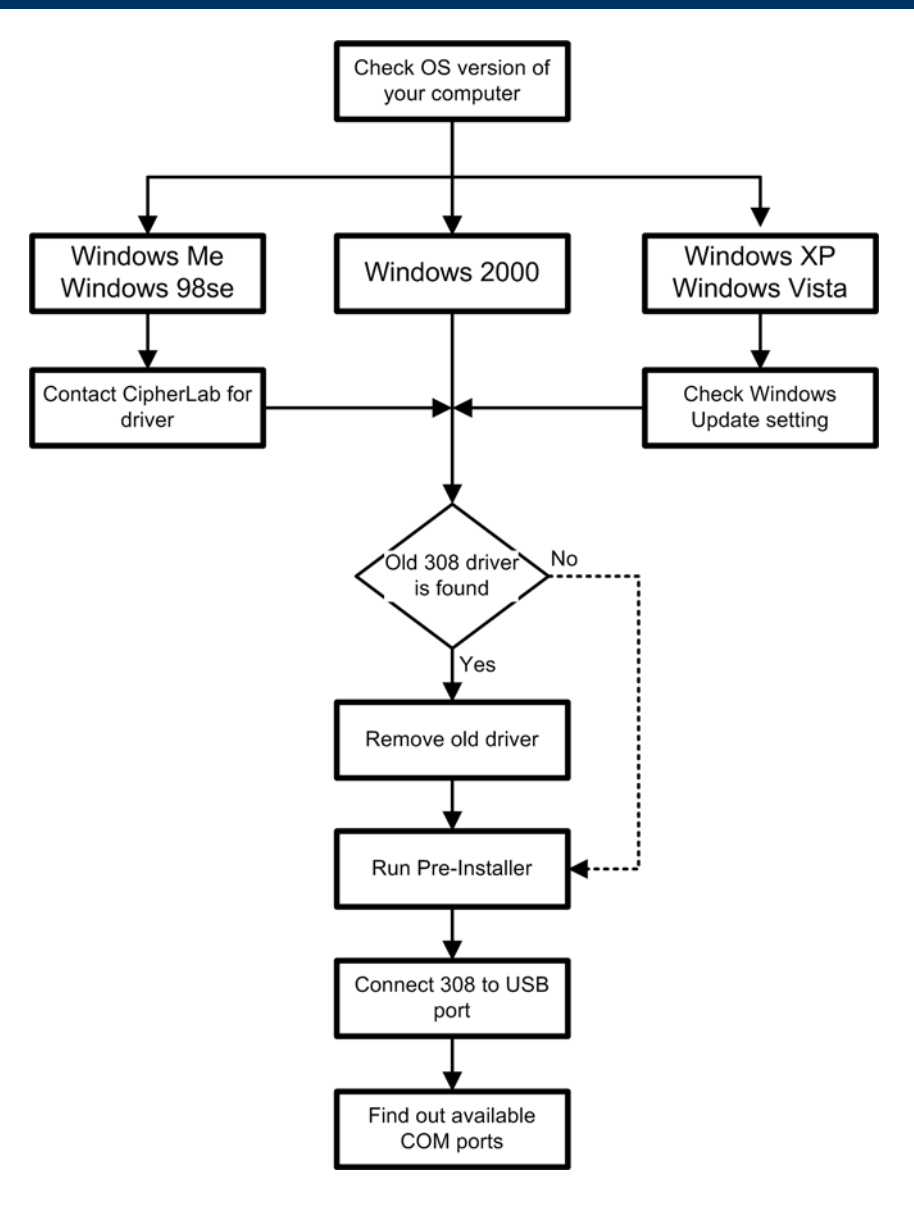

### <span id="page-10-0"></span>Installing the Driver

If you are using the 308 Virtual COM Interface for the first time, you must install its driver first. After that, the 308 Virtual COM Interface is a plug-and-play device for Windows Vista/XP/2000/Me/98se.

#### WINDOWS UPDATE FOR DRIVERS

There is no need to connect to Windows Update for the 308 driver. For Windows Vista/XP, you must make sure that the Windows Update setting is changed to "never search" Windows Update for drivers. After connecting the 308 device and finding it works properly, you can change the setting if you like.

- 1) Go to Control Panel and select [System] to view system properties.
- 2) In the [System Properties] dialog box, click [Windows Update] to find out your current setting.

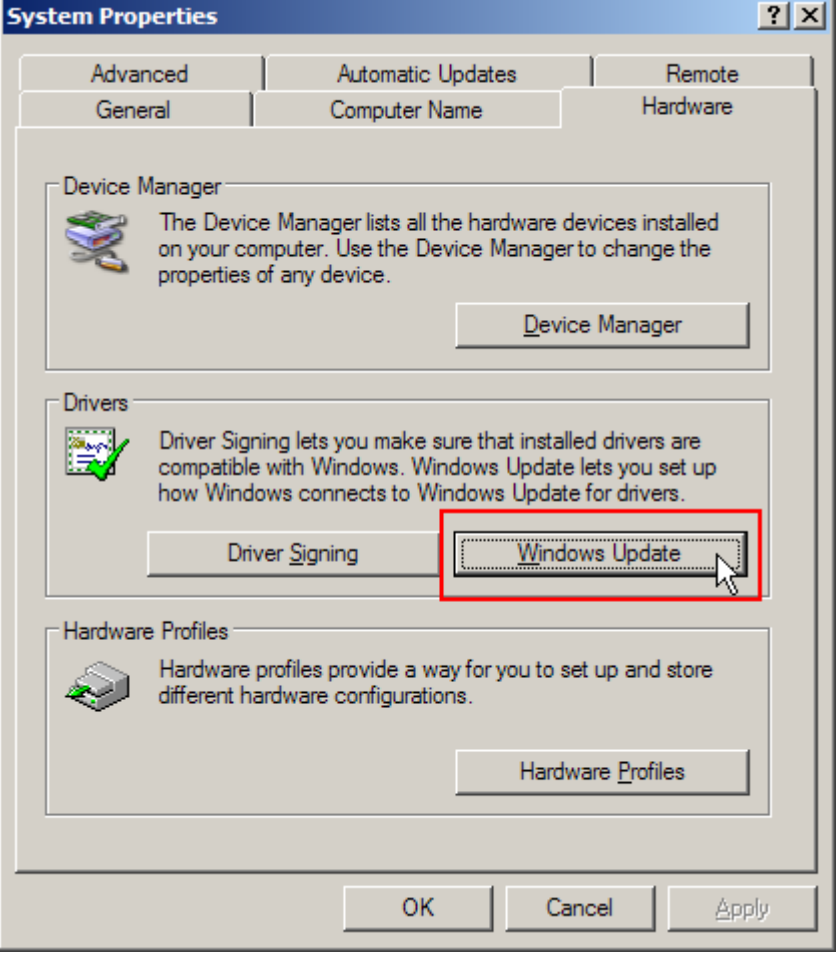

3) You can have either of the two settings.

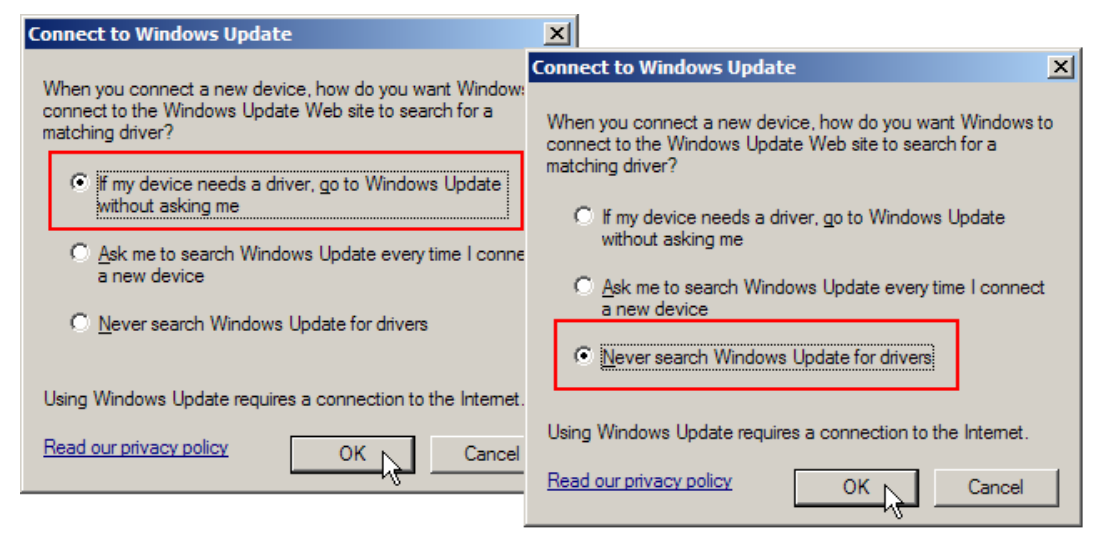

If you insist on being asked to search Windows Update every time you connect a new device (as shown below), you will be guided through the driver installation by the "Found New Hardware Wizard" after you have run the pre-installer and connected the 308 Virtual COM Interface for the first time.

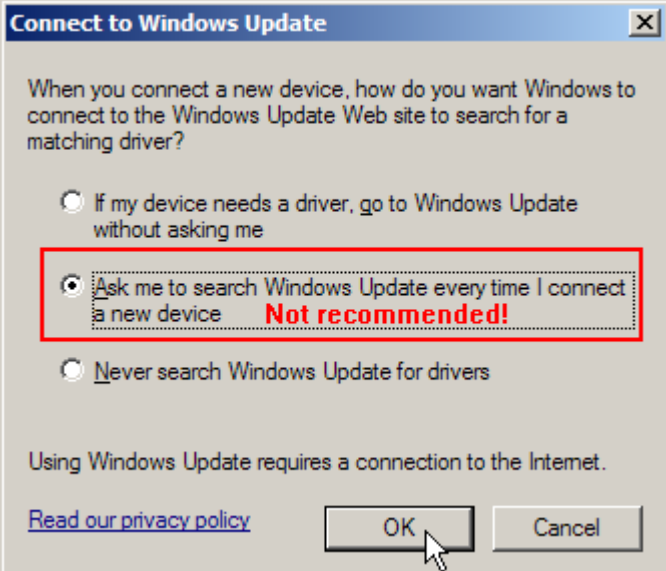

#### <span id="page-12-0"></span>RUN THE PRE-INSTALLER

Check whether the old 308 driver is displayed on the program list of [Change or Remove Programs] in the Control Panel. If yes, remove the old driver now.

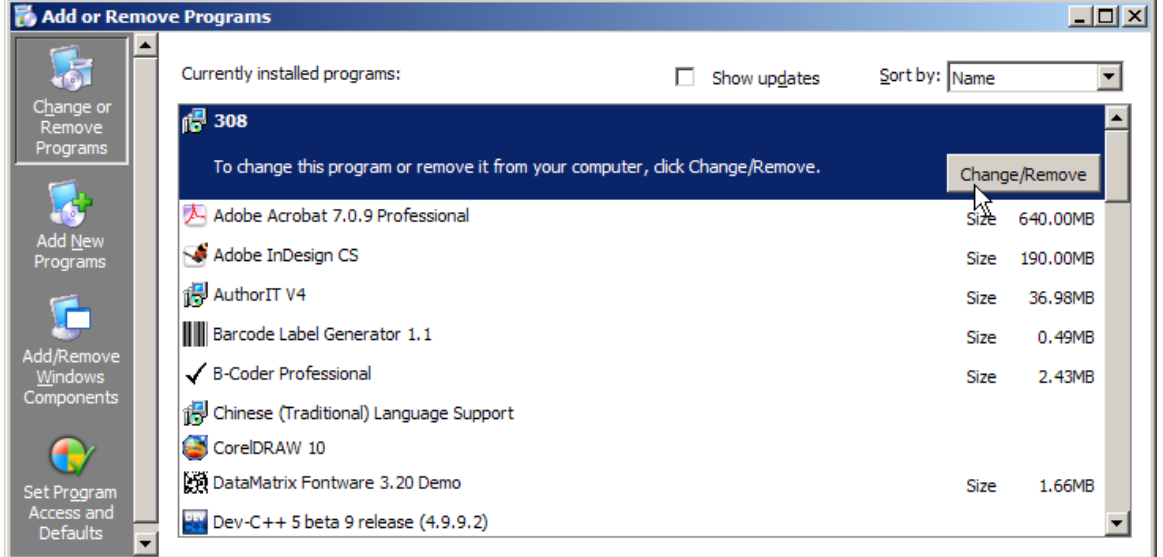

Note: Before you run the pre-installer, make sure that there is no previous version of 308 driver available on your computer.

If you are sure that no previous version of 308 driver is available on your computer, follow the steps described below to install the up-to-date driver.

- 1) Copy the driver package from the disk to your computer and unzip it.
- 2) Open the execution file (CP210x\_VCP\_Win2K\_XP\_S2K3.exe).

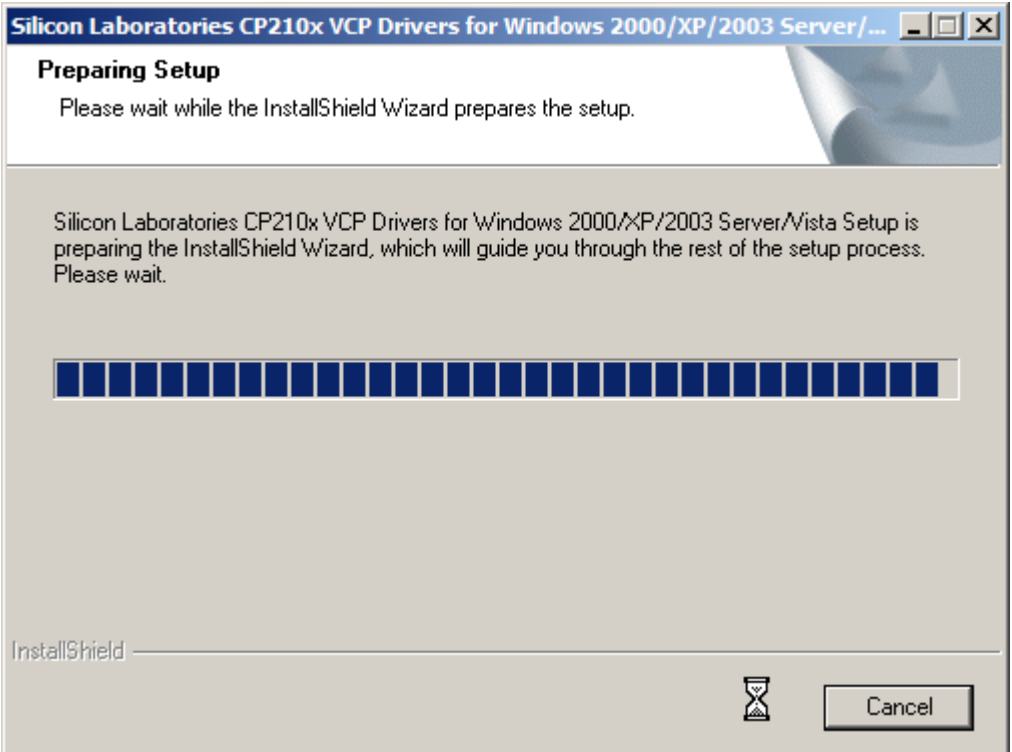

3) The InstallShield Wizard will guide you through how to install drivers for Windows. Click [Next] to continue.

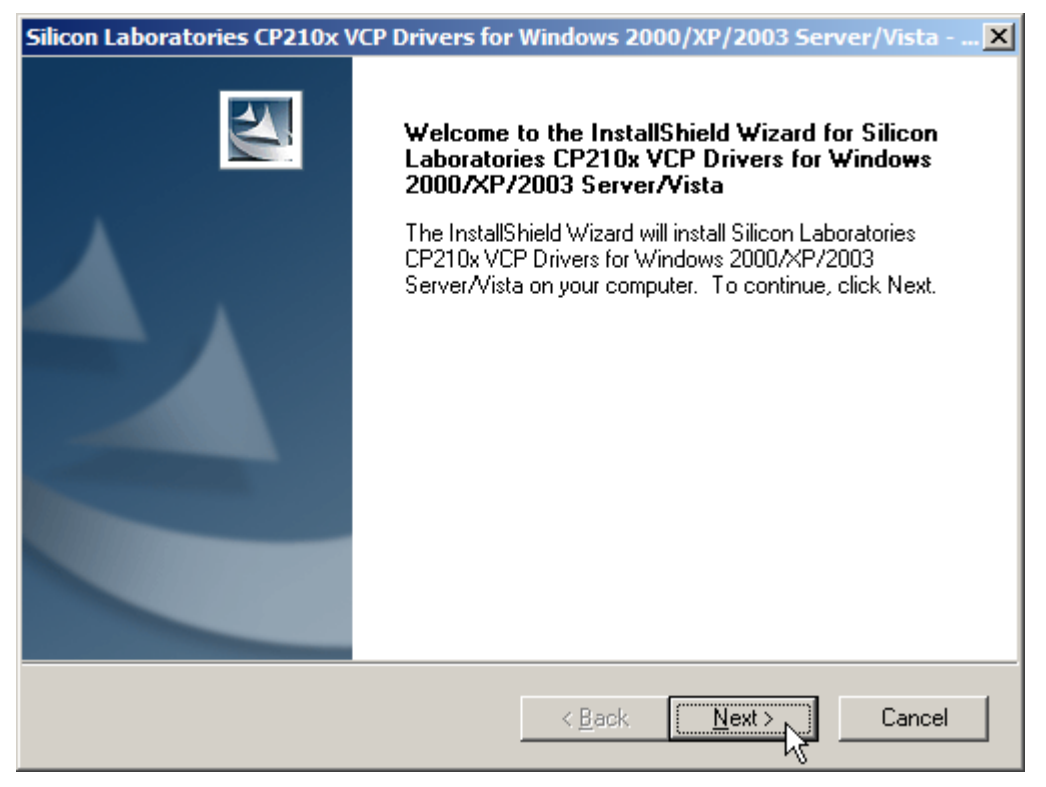

4) Read the License Agreement and select to accept the terms. Click [Next] to continue.

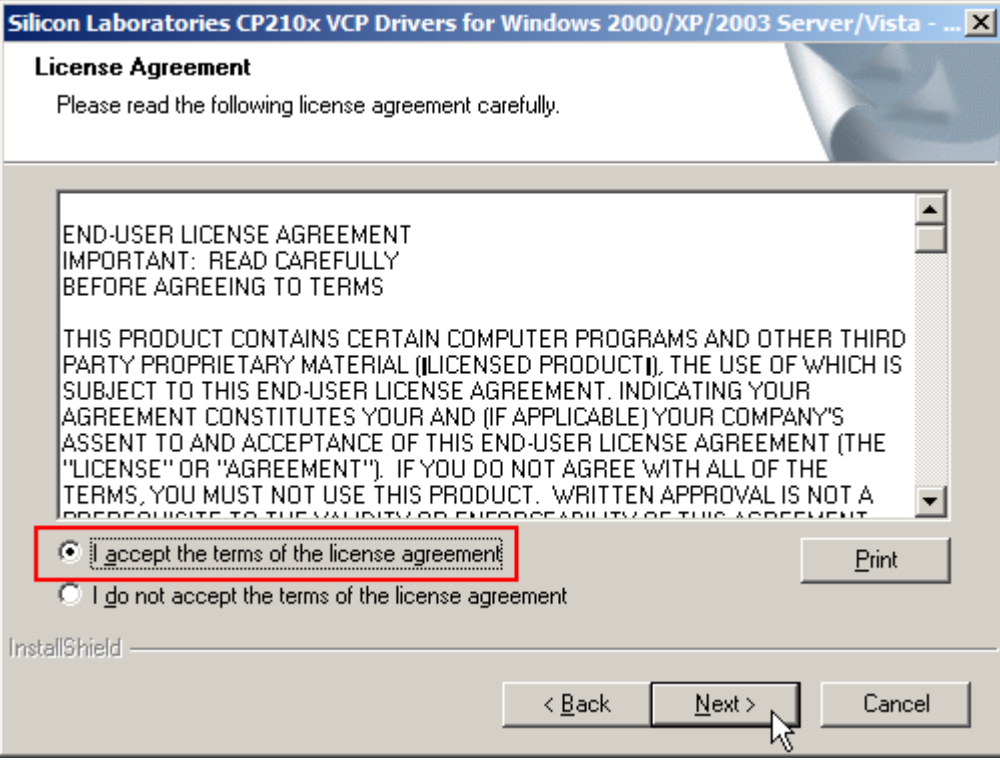

5) If you wish to change the destination location, click [Change] on the right. Otherwise, click [Next] to continue.

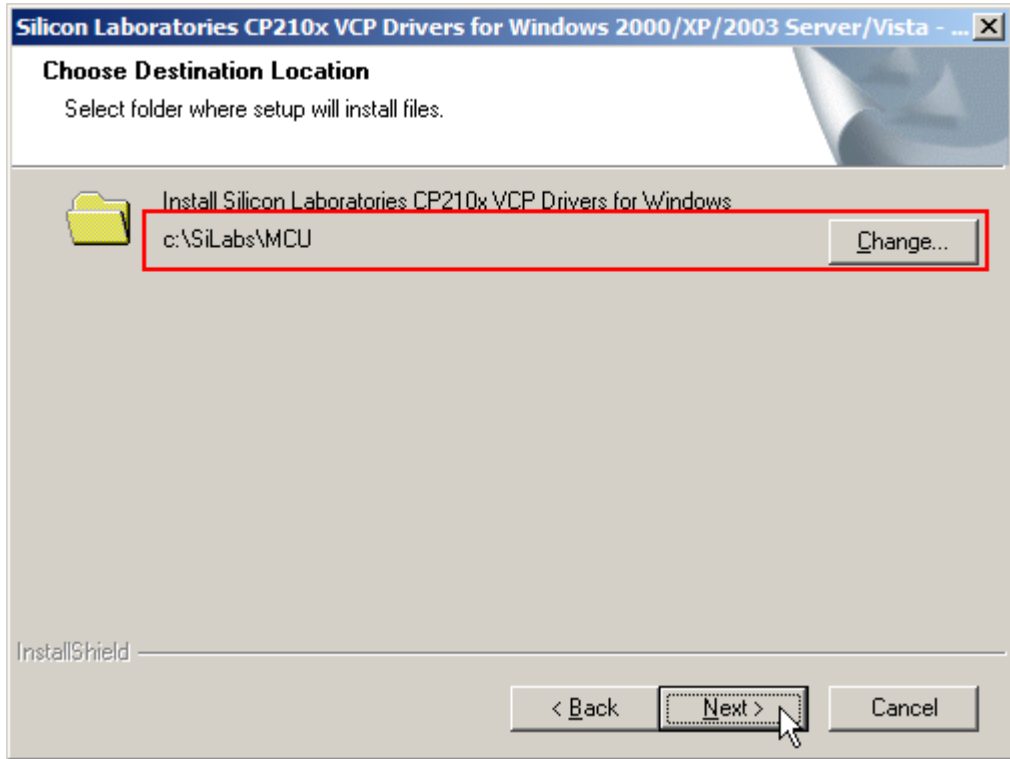

6) Click [Install] to begin the installation.

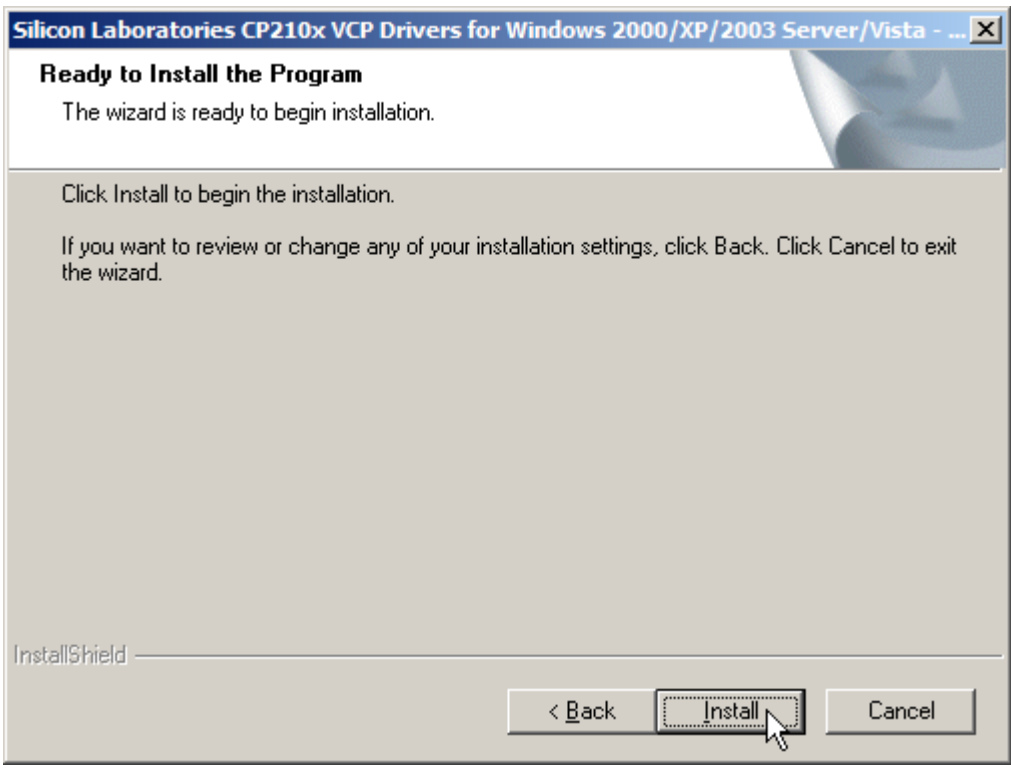

7) Wait for several seconds while installing drivers.

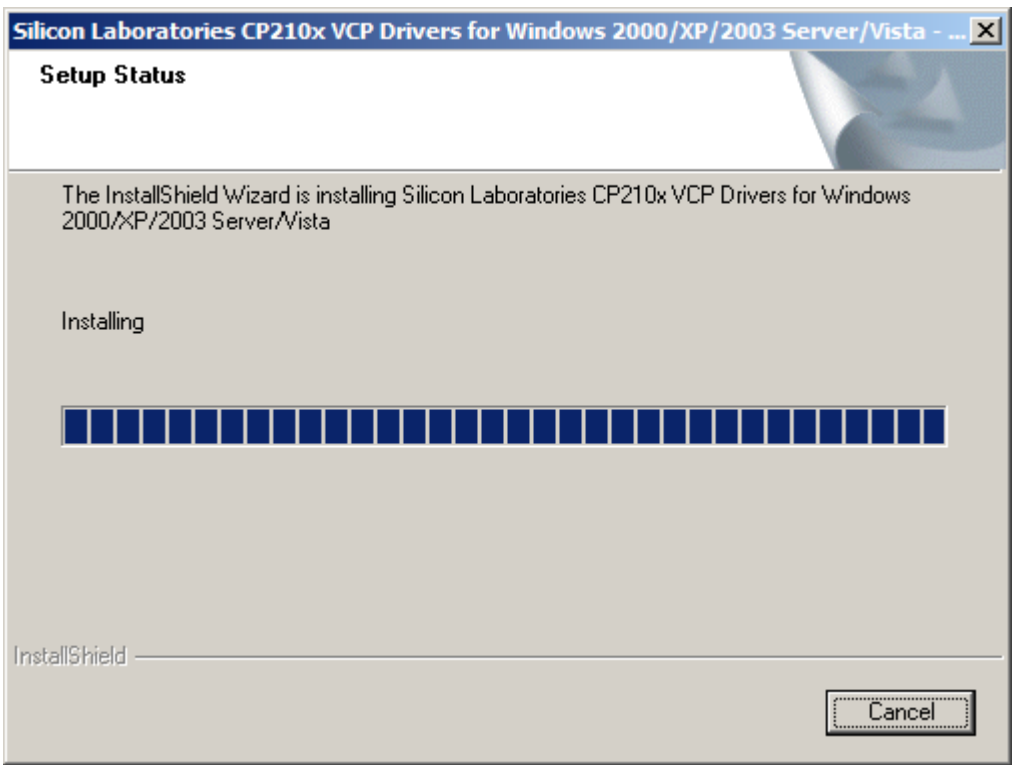

8) It will install "CP210x USB to UART Bridge Driver" now. If you wish to change the destination location, click [Change Install Location]. Otherwise, click [Install] to continue.

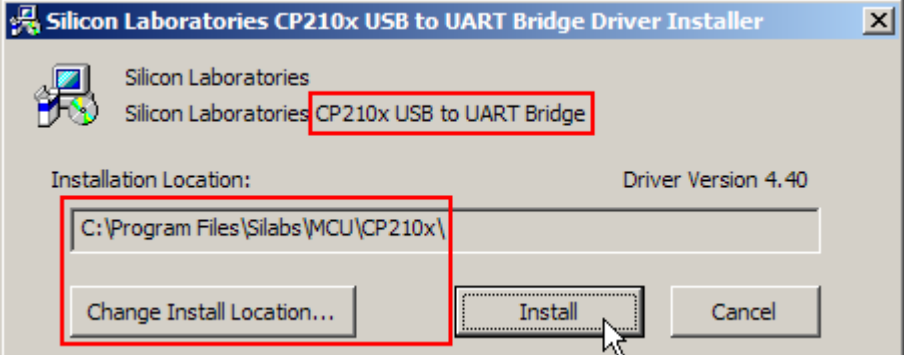

9) Simply click [No] here.

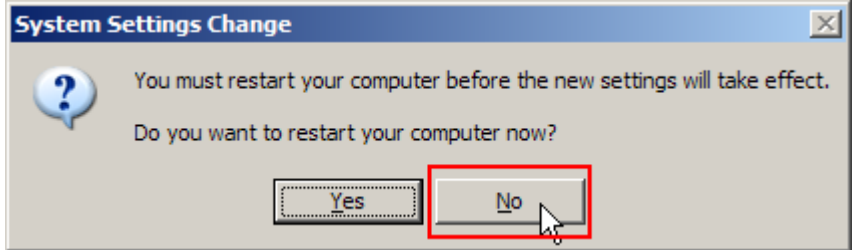

Note: The new settings will take effect whether you restart your computer or not.

The wizard has successfully installed the associated drivers to your computer. Click [Finish] to exit the wizard.

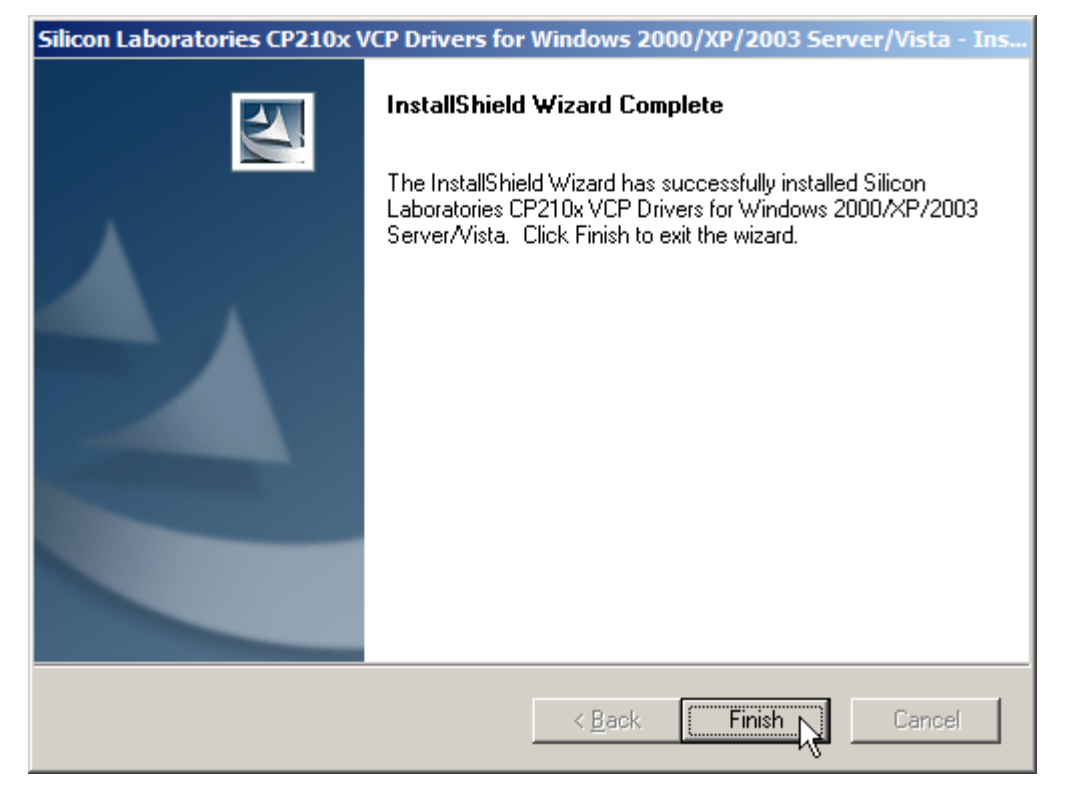

#### <span id="page-18-0"></span>CONNECT THE 308 DEVICE

After successfully installing the driver to your system, connect the 308 USB Virtual COM Interface to your computer.

The system recognizes the new hardware – "CIPHERLAB 308 USB-to-RS-232 Interface Converter" and "CP210x USB Composite Device" (as shown below).

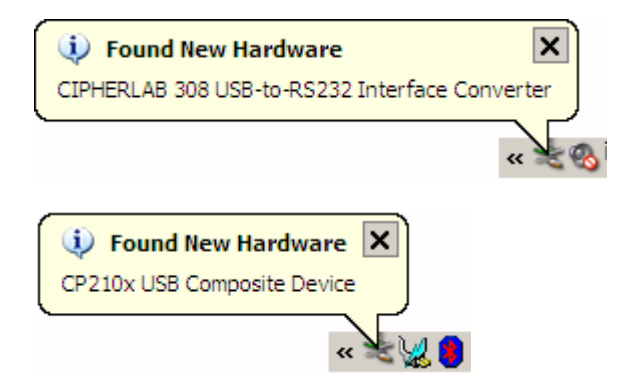

A few seconds later, another message is displayed to inform you that the 308 Virtual COM Interface is ready for use.

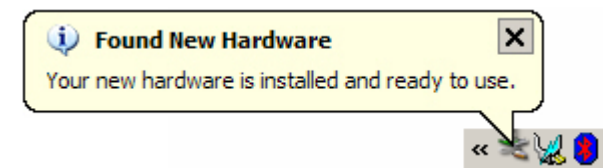

#### FIND OUT AVAILABLE COM PORTS

To find out which COM port is assigned to your 308 device:

- 1) Go to Control Panel and select [System].
- 2) In the [System Properties] dialog box, click [Device Manager].

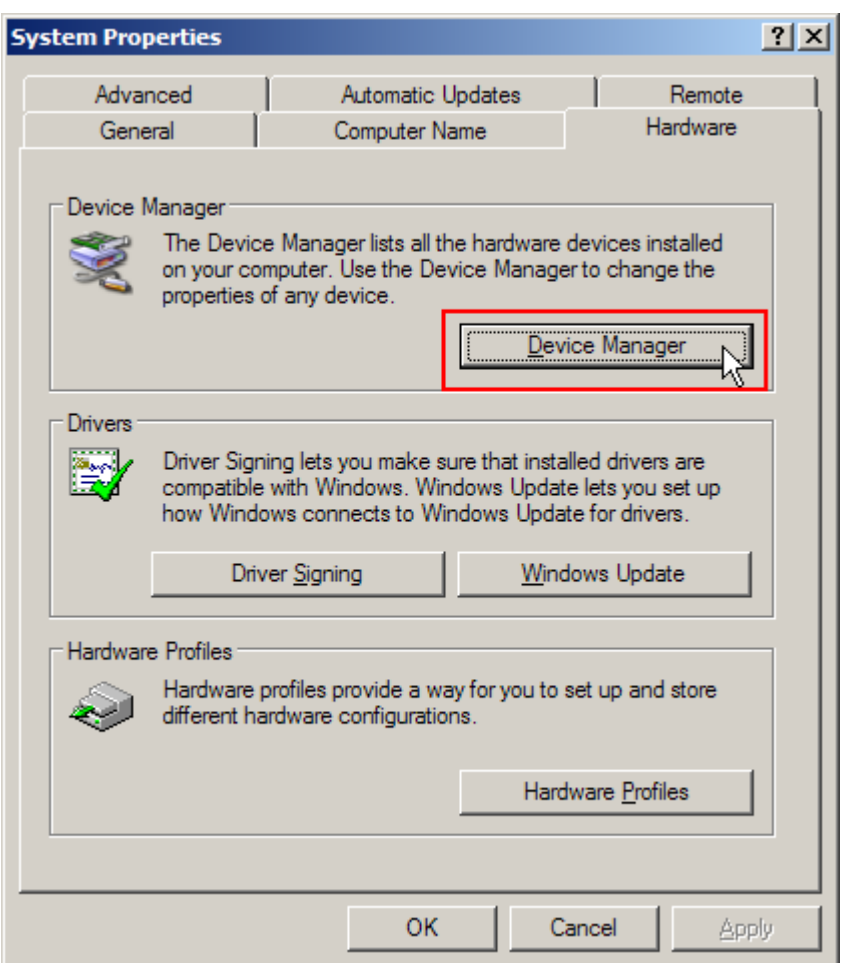

3) In the [Device Manager], check the list of [Ports (COM & LPT)].

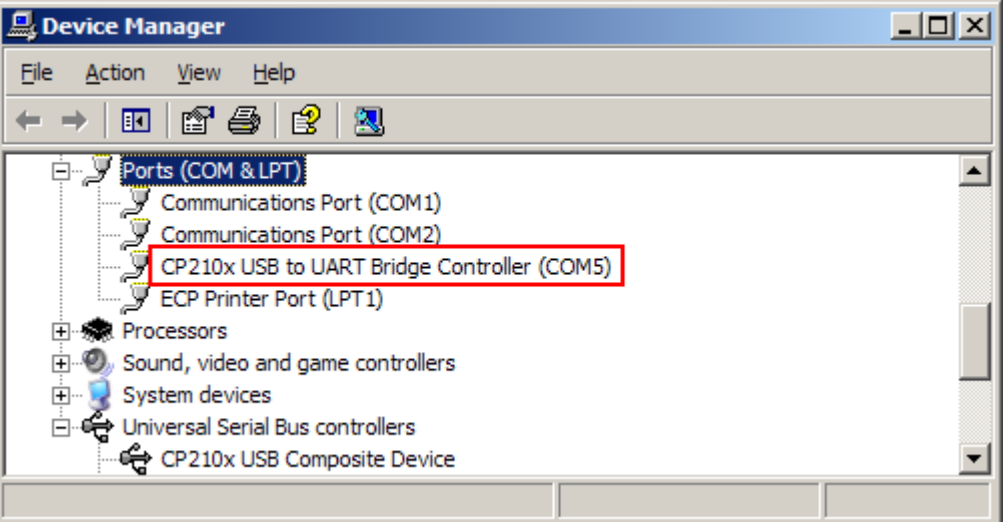

## <span id="page-20-0"></span>Removing the Driver & Setup Files

Once the installation is completed, you will find the following information from the [Device Manager]:

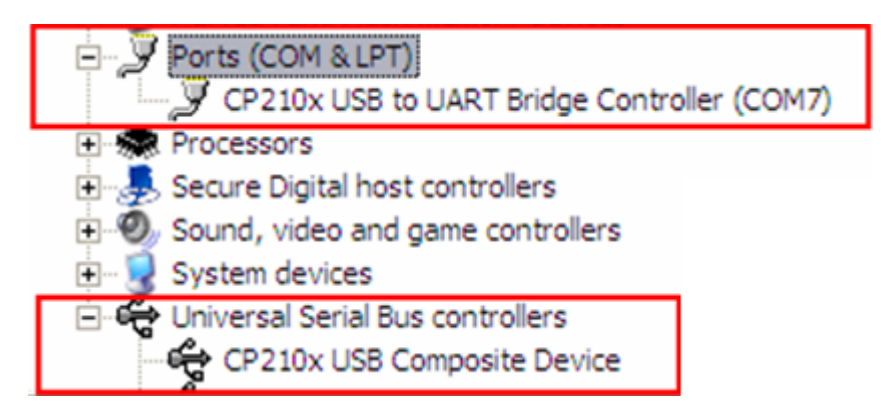

The setup files (i.e. the pre-installer) and the driver itself will be displayed on the program list of [Change or Remove Programs] in the Control Panel.

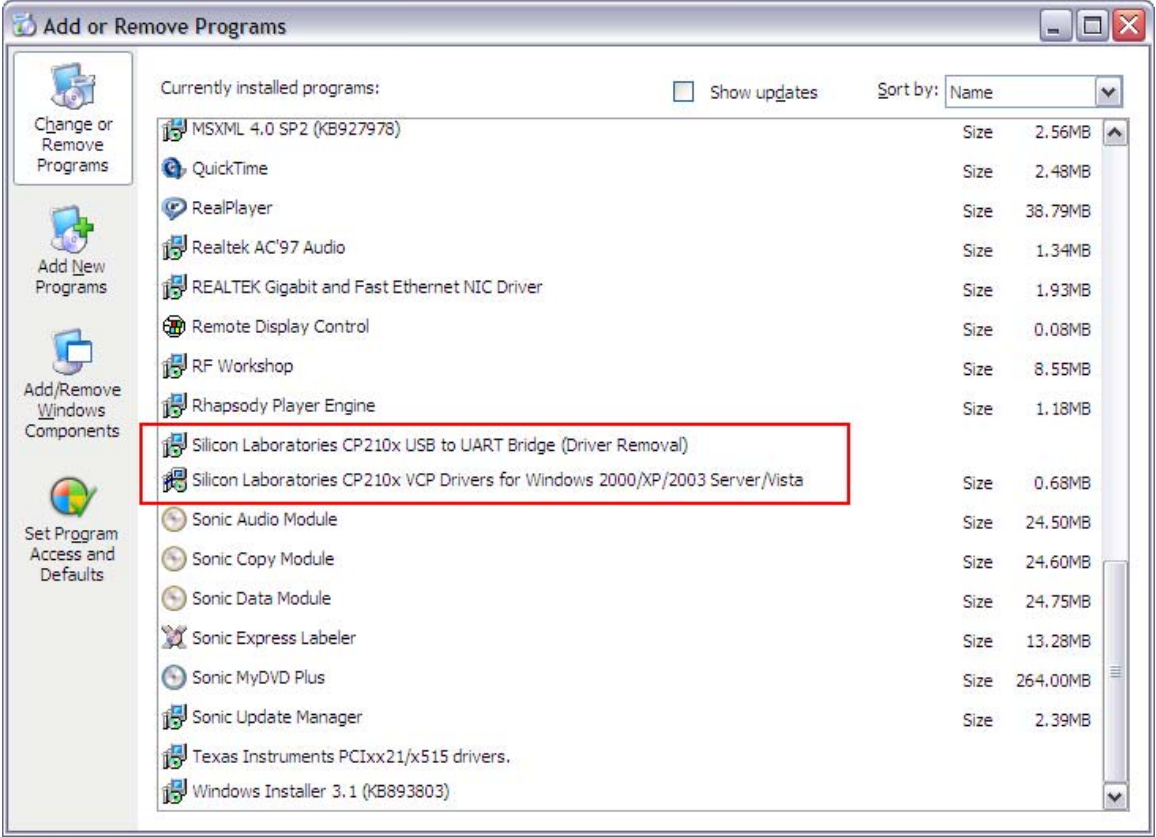

If you wish to remove the whole driver package, select the program and click [Remove] one by one.

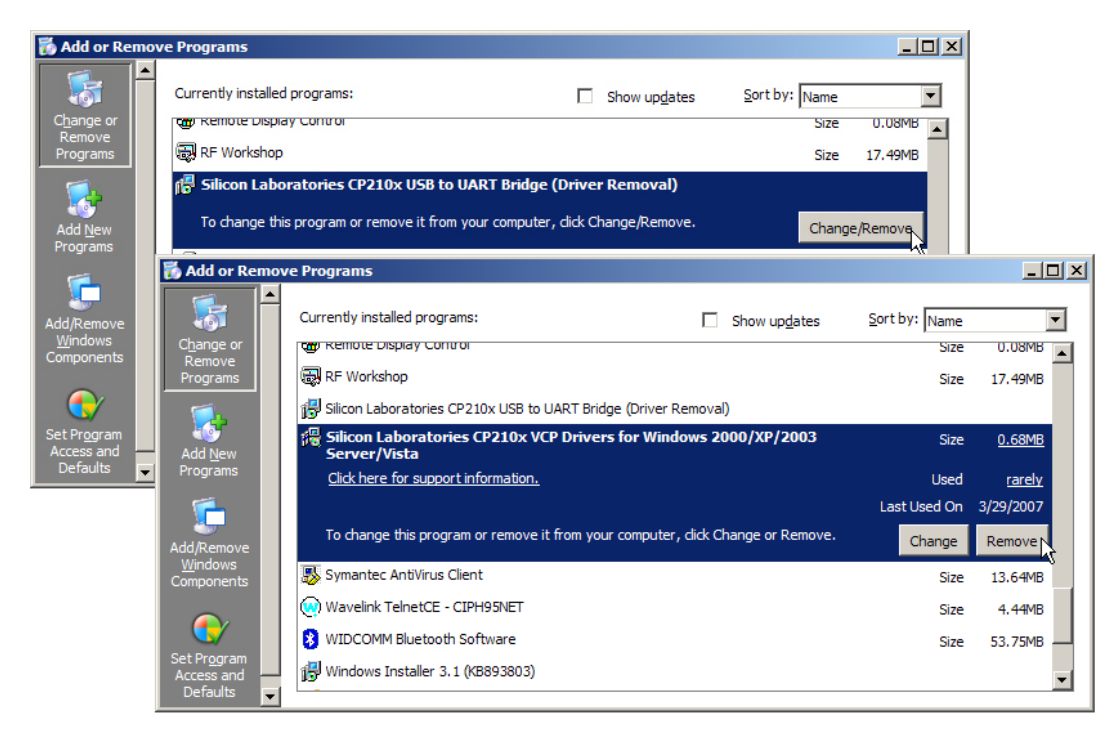

Note: We suggest that you re-start your computer for the new settings to take effect.